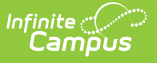

## **Data Export**

Last Modified on 03/21/2024 2:30 pm CDT

Field [Logic](http://kb.infinitecampus.com/#field-logic) | Calendar [Selection](http://kb.infinitecampus.com/#calendar-selection) | [Export](http://kb.infinitecampus.com/#export-an-ad-hoc-filter) an Ad hoc Filter | Data [Export](http://kb.infinitecampus.com/#data-export-fields) Fields | [Search](http://kb.infinitecampus.com/#search-ad-hoc-filters) Ad hoc Filters | Edit Ad hoc [Filters](http://kb.infinitecampus.com/#edit-ad-hoc-filters) | [Delete](http://kb.infinitecampus.com/#delete-ad-hoc-filters) Ad hoc Filters

Tool Search: Data Export

The Data Export tool allows users to view the results of Ad hoc filters in multiple report formats and files. All Ad hoc filters created via the Filter [Designer](https://kb.infinitecampus.com/help/1350754) are able to be exported via the Data Export tool.

When using Custom Tab fields within Ad Hoc Query Wizard, all students will appear in the results even if the student does not have a record within the custom dated tab. When exporting fields from a Custom Tab that is Table or List Element Tab Type, Ad Hoc logic will output every possible combination based on a specific date and time. The Table Tab Type stores specific times. The List Element Tab Type always stores 12:00 AM.

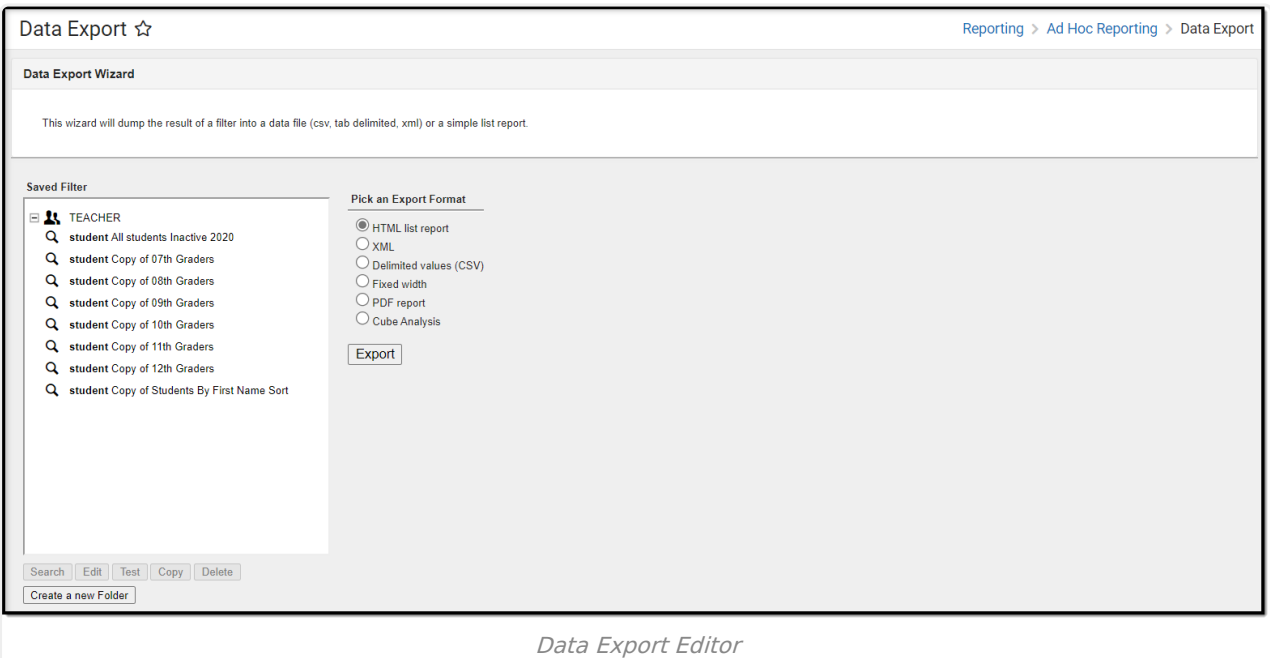

**Read** - View the Data Export tool. **Write** - View and modify existing exports. Add - View, modify, and create new exports. **Delete** - Delete existing exports.

For more information about Tool Rights and how they function, see the Tool [Rights](https://kb.infinitecampus.com/help/tool-rights-user) article.

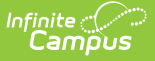

# **Field Logic**

The following logic is used when reporting NULL or field values of 0 within Ad hoc filters:

- Float fields = NULL will output as blank unless a default value exists within the Attribute/Dictionary.
- Float fields  $= 0$  will output as a value of 0.
- $\bullet$  Number fields = NULL will output as blank unless a default value exists within the Attribute/Dictionary.
- Number fields  $= 0$  will output as 0.

#### **BIE SPECIFIC LOGIC**:

- If an EnrollmentBIE field has a default value, a NULL field will report the default value when filtering data or exported via the Data Export tool.
	- This logic applies to all fields within the EnrollmentBIE table with the exception of foreign keys and End Year.

#### **CUSTOM DATED FIELD LOGIC**:

- Dated Custom fields use the date for outputting records.
	- All possible combinations of records for a distinct date and time report.
	- Values tied to records on other dates will not show in the output for another date/time.

## **Calendar Selection**

Specific calendars can be selected for the following saved filters:

- Query Wizard filters using a Student Data Type or a Course/Section Data Type
- Pass-Through SQL Queries using a Student Data Type or a Course/Section Data Type

Select a **saved Student Data Type** and **saved Course/Section** filters and select from which calendars to report data. Select calendars by the active year, by the school name or by year. If a calendar is selected in the Campus Toolbar, that calendar is already selected.

Calendars cannot be selected if the query is for Census/Staff Data Types.

Only calendars to which the user is assigned calendar rights are available for selection.

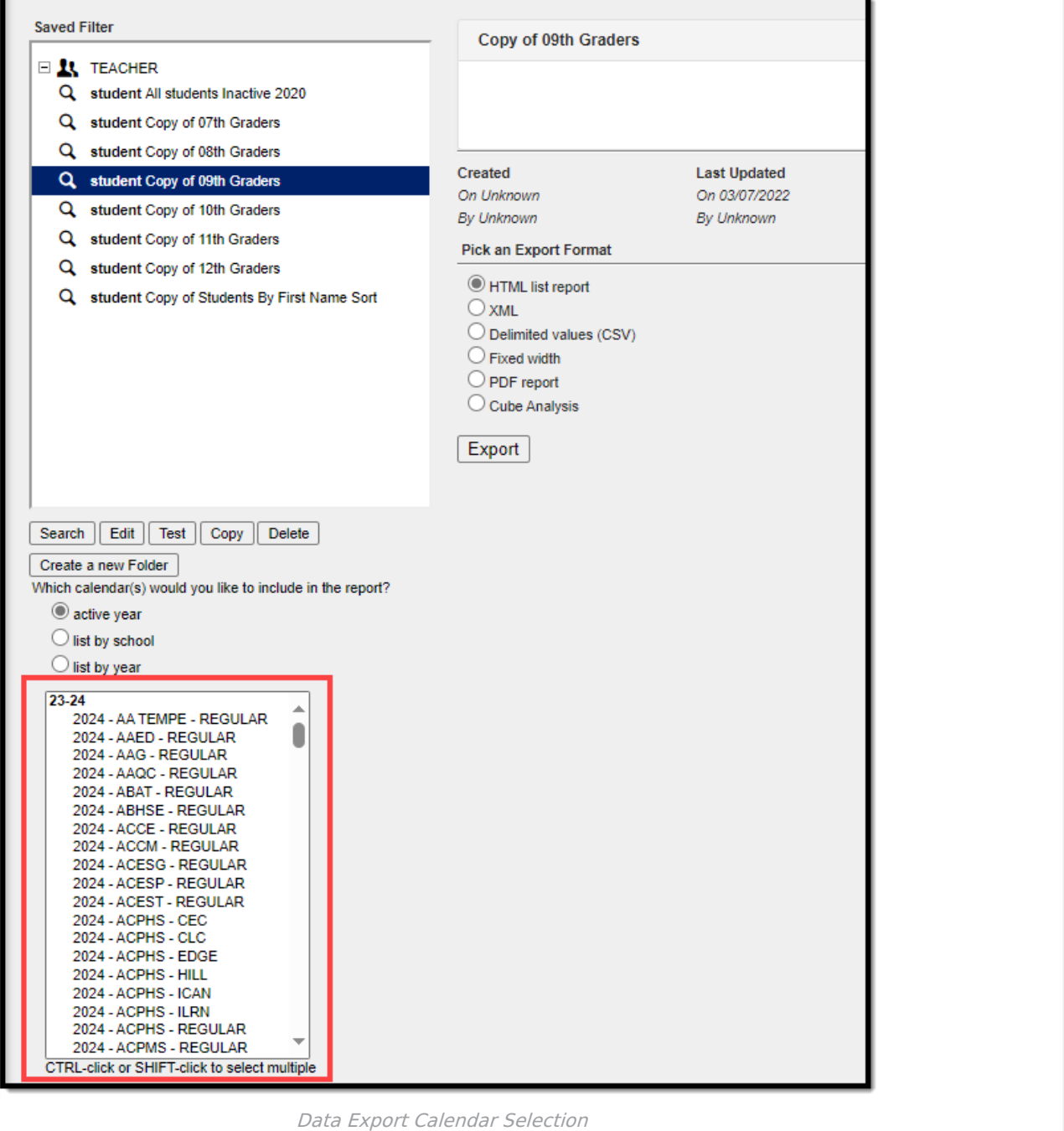

# **Export an Ad hoc Filter**

- 1. Select an Ad hoc filter from the **Saved Filters** window. This field is populated with filters created in the Filter [Designer](https://kb.infinitecampus.com/help/filter-designer) tool. A description of the filter may appear if established within the filter itself.
- 2. Select the desired format of the exported Ad hoc filter by clicking the appropriate radio button in the **Pick an Export Format** area. See the Data Export Fields table below for more information.

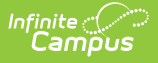

The length of each field within an Ad hoc filter must be defined in order to properly generate the Fixed Width format. Field lengths are established within the Filter [Designer](https://kb.infinitecampus.com/help/1350754) tool.

3. Select the **Export** button. The exported Ad hoc filter will display in a separate window in the designated format.

## **Data Export Fields**

All fields within an Ad hoc filter that have a Column Header established will report that value in the header of exported Ad hoc reports. Column headers are defined in the Ad hoc Query [Wizard](https://kb.infinitecampus.com/help/query-wizard) tool.

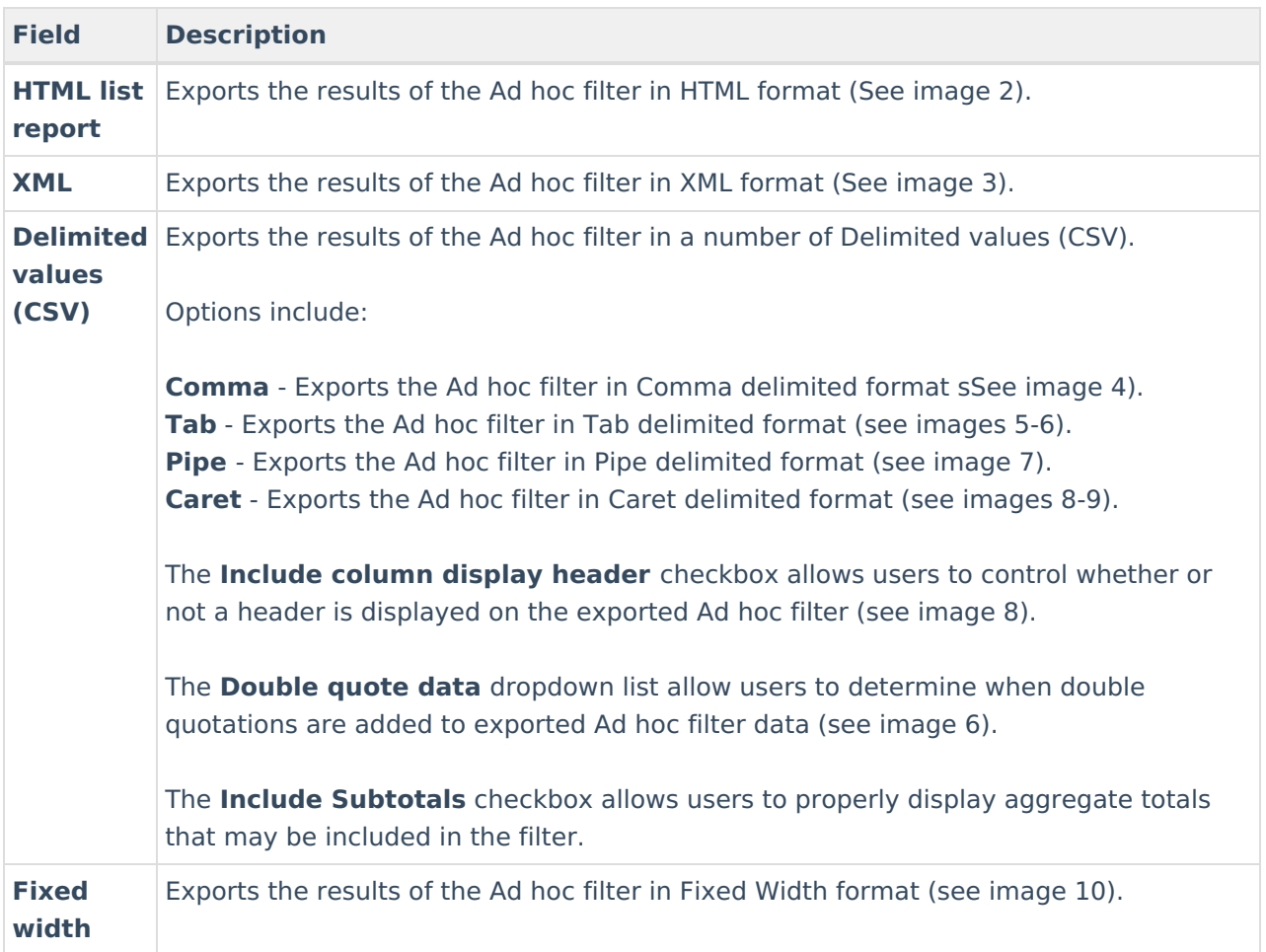

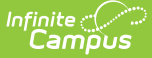

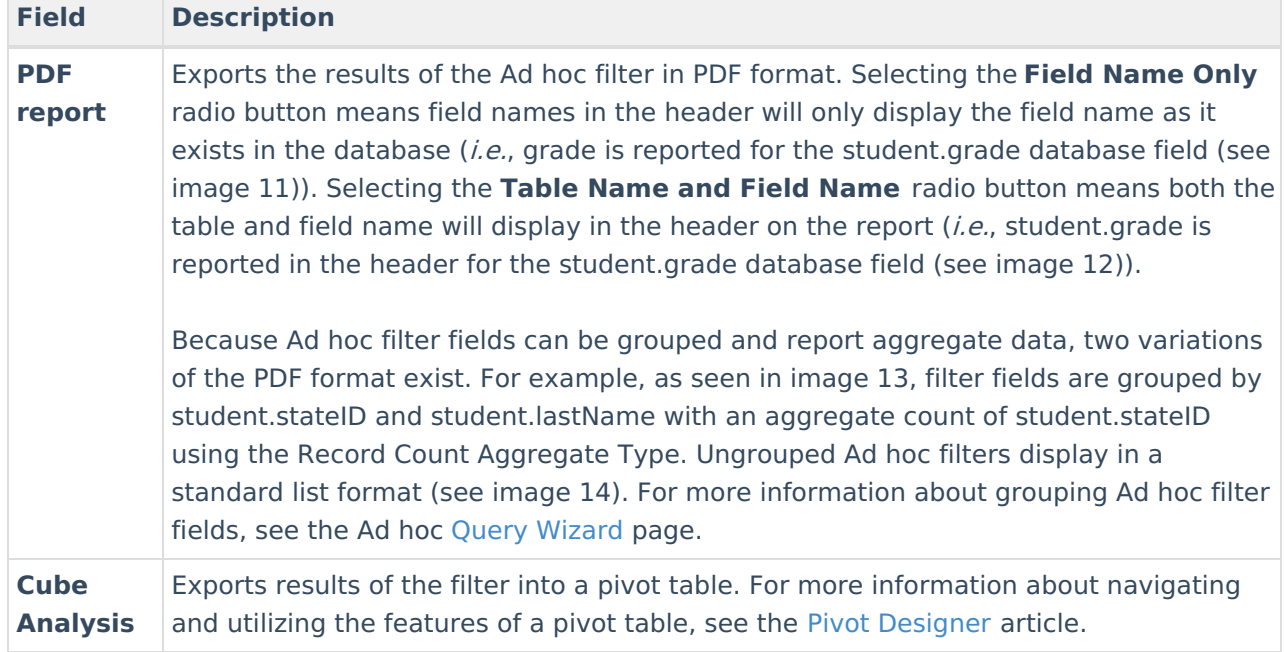

### **Exported Data Examples**

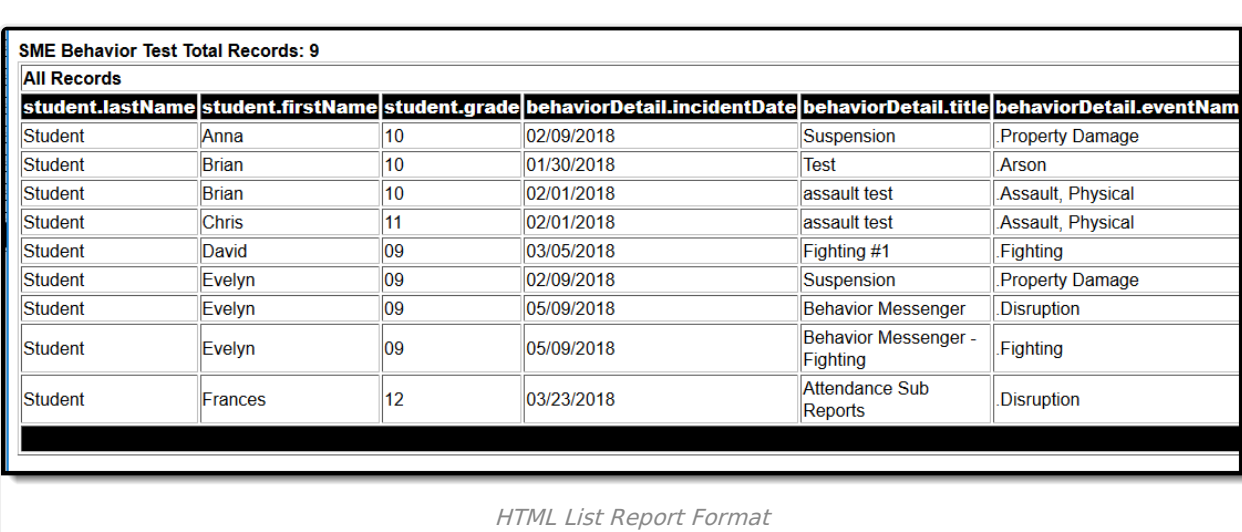

The following are examples of Ad hoc filters exported in various formats:

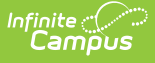

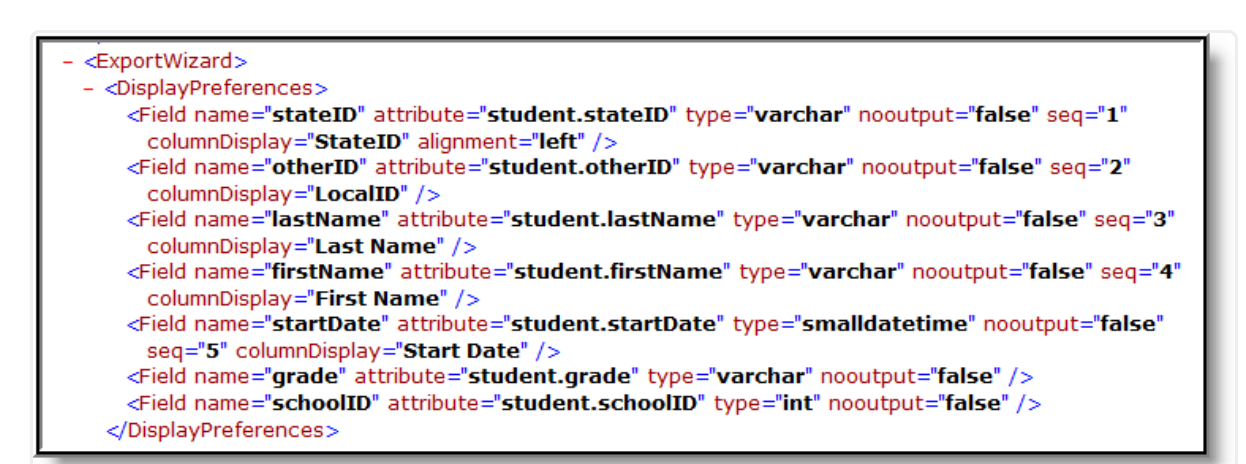

#### XML Format

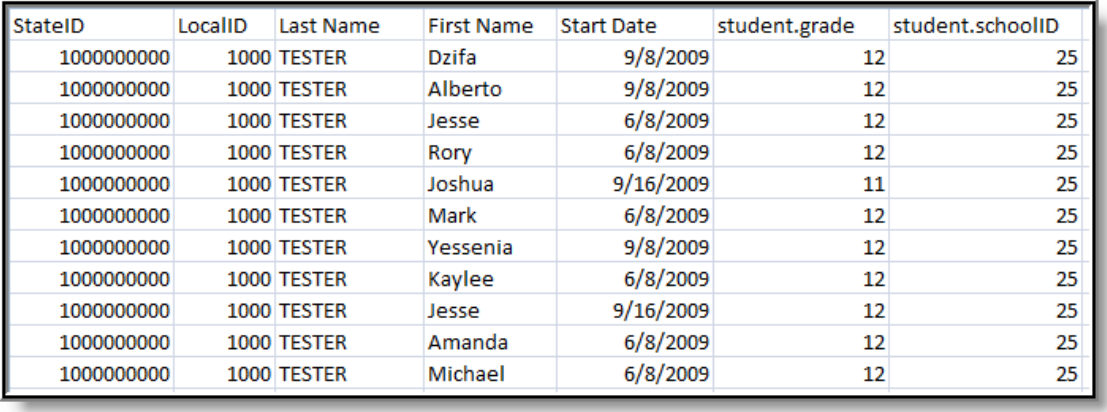

Delimited Values (CSV) - Comma Delimited

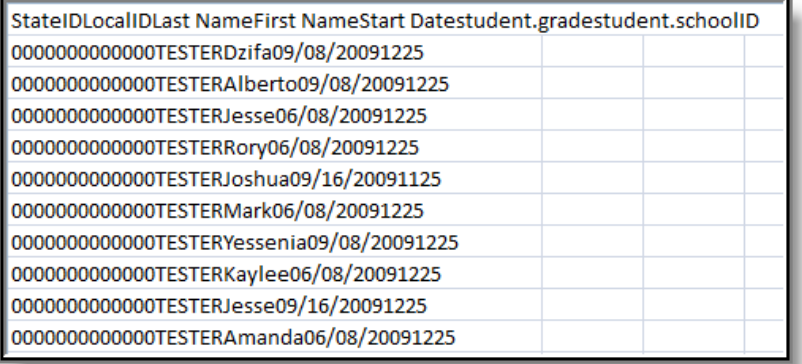

Delimited Values (CSV) - Tab Delimited

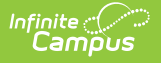

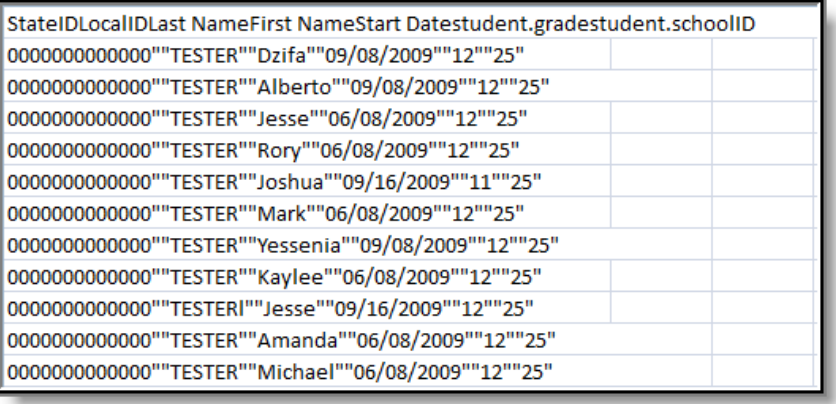

Delimited Values (CSV) - Tab Delimited with Double Quote Data

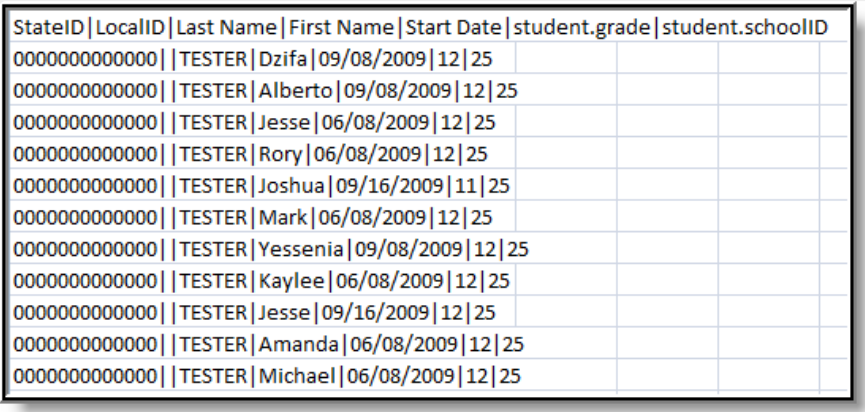

Delimited Values (CSV) - Pipe Delimited

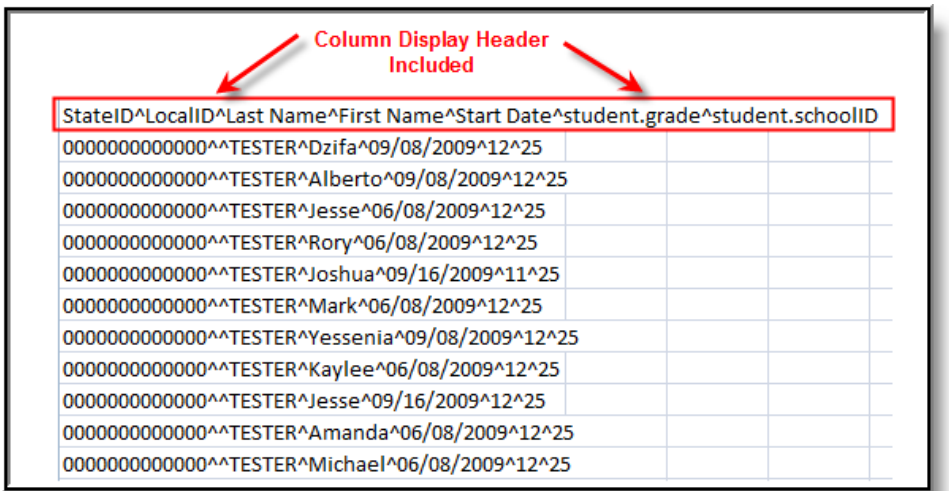

Delimited Values (CSV) - Caret Delimited with Column Display Header Included

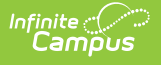

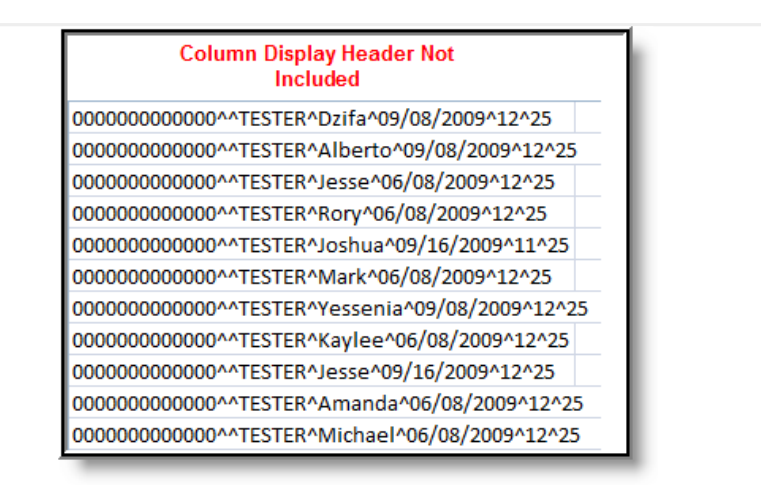

Delimited Values (CSV) - Caret Delimited without Column Display **Header** 

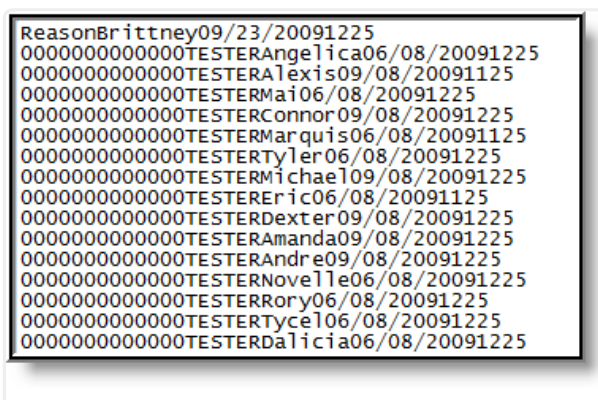

Fixed Width

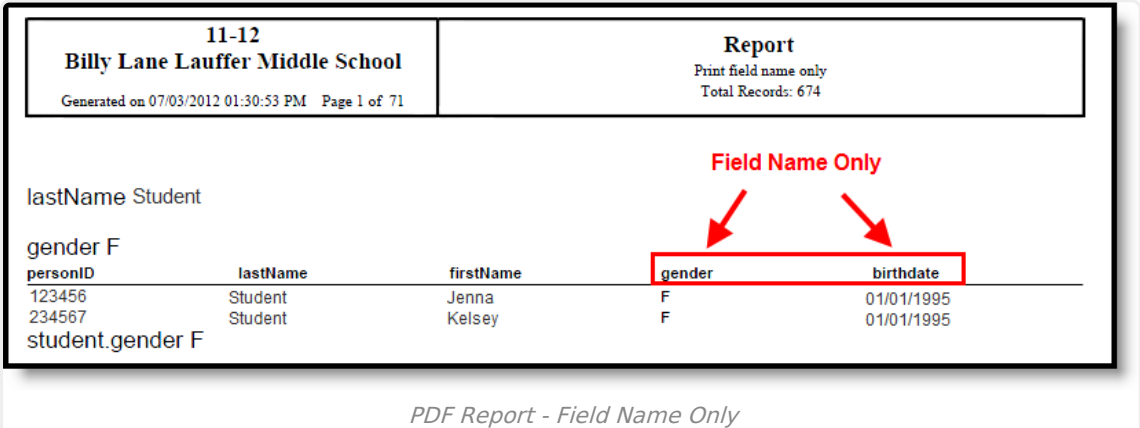

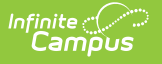

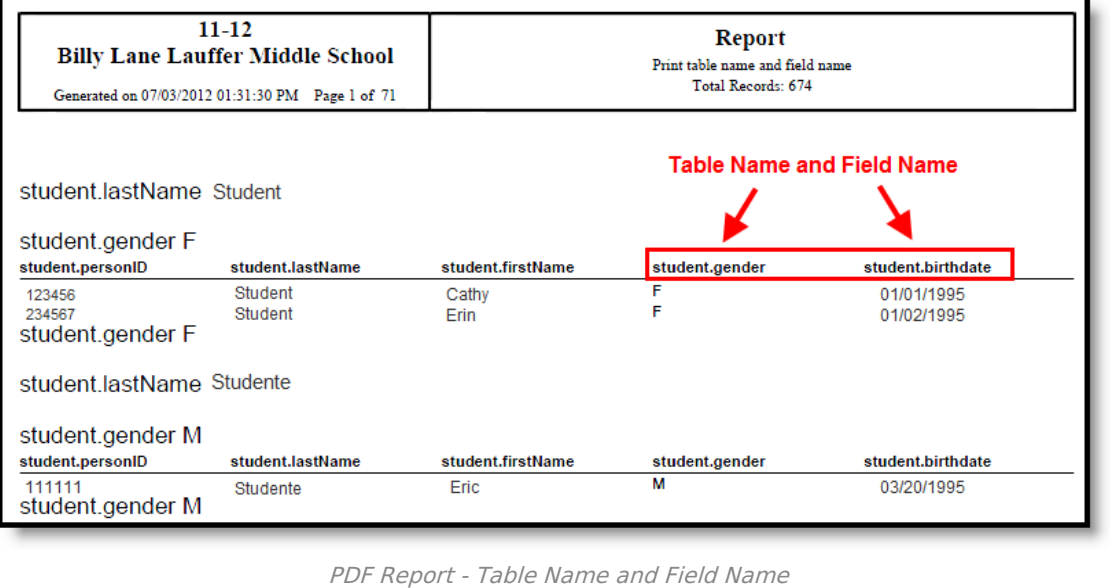

 $11 - 12$ **Report Billy Lane Lauffer Middle School** Print table name and field name<br>Total Records: 674 Generated on 07/03/2012 01:31:30 PM Page 1 of 71 student.lastName Student student.gender F student.personID student.lastName student.firstName student.birthdate  $student.gender$ 123456<br>234567 Student F 01/01/1995 Cathy È Student Erin 01/02/1995 student.gender F student.lastName Studente student.gender M student.personID student.firstName student.lastName student.birthdate student.gender 111111 Studente Eric M 03/20/1995 student.gender M

PDF Report - Grouped Fields within the Ad hoc Filter

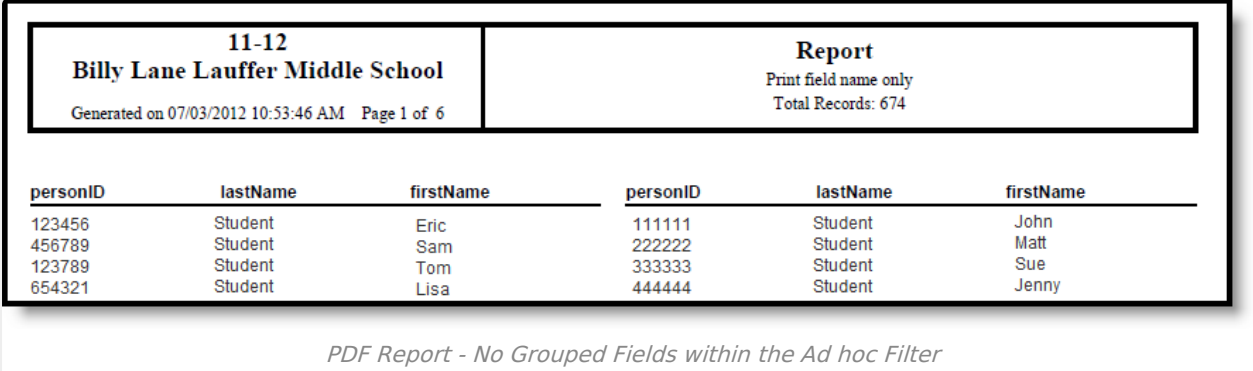

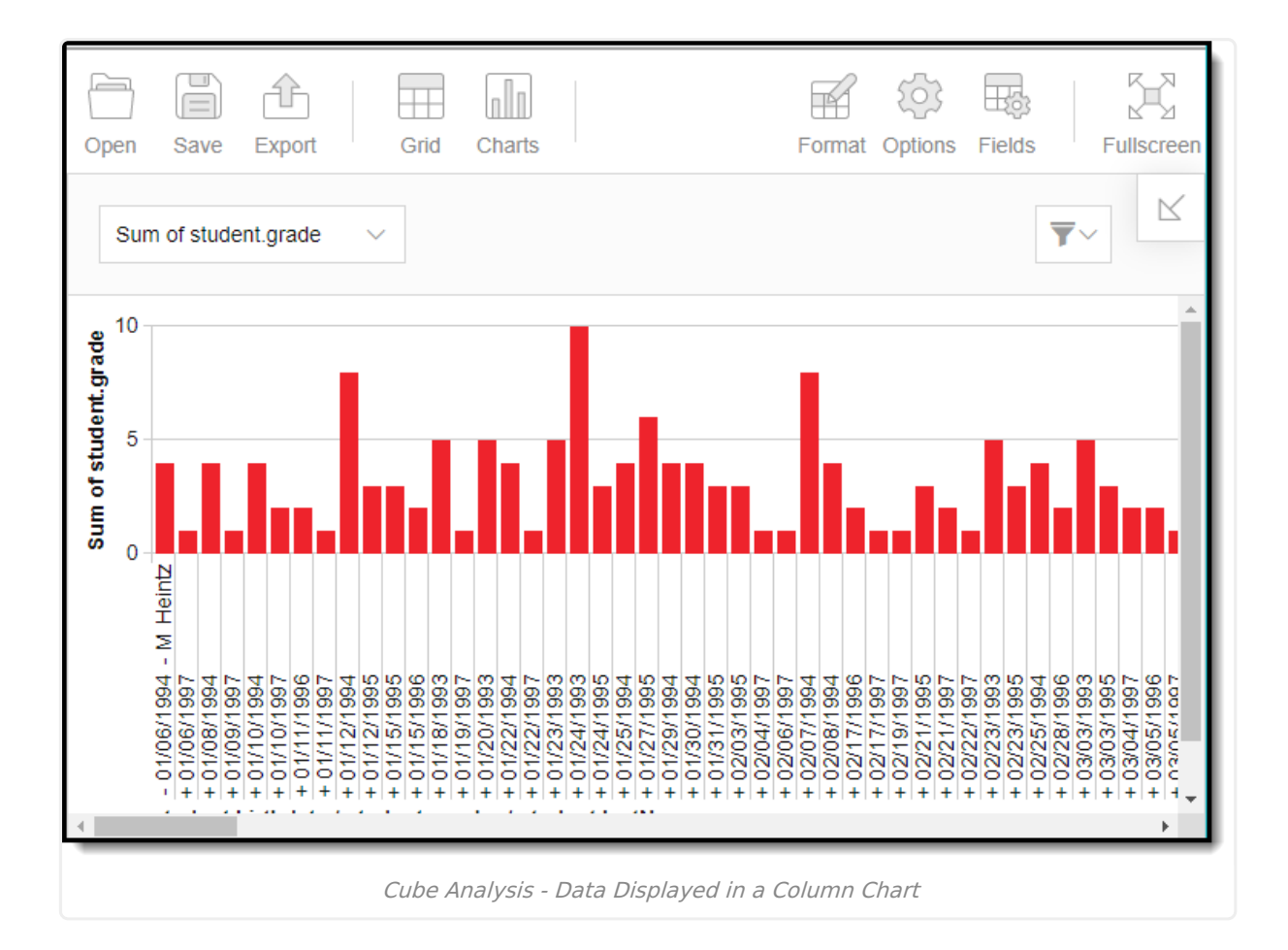

## **Search Ad hoc Filters**

Users have the ability to identify which students are included within an Ad hoc filter prior to exporting data.

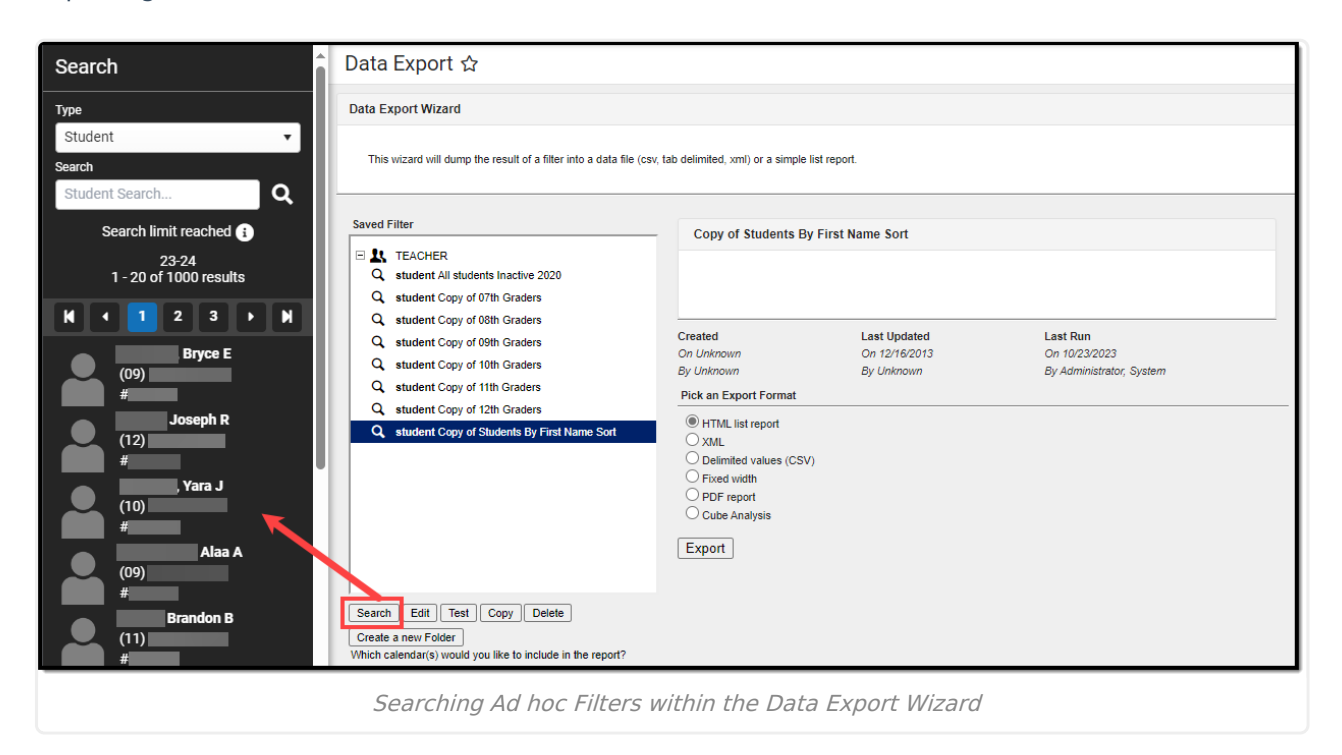

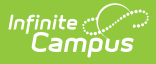

To generate a list of all students included within an Ad hoc filter, select the filter from the Saved Filters window and click the **Search** button. Student results will appear in the Search tab on the right.

## **Edit Ad hoc Filters**

Users can edit Ad hoc filters prior to exporting data.

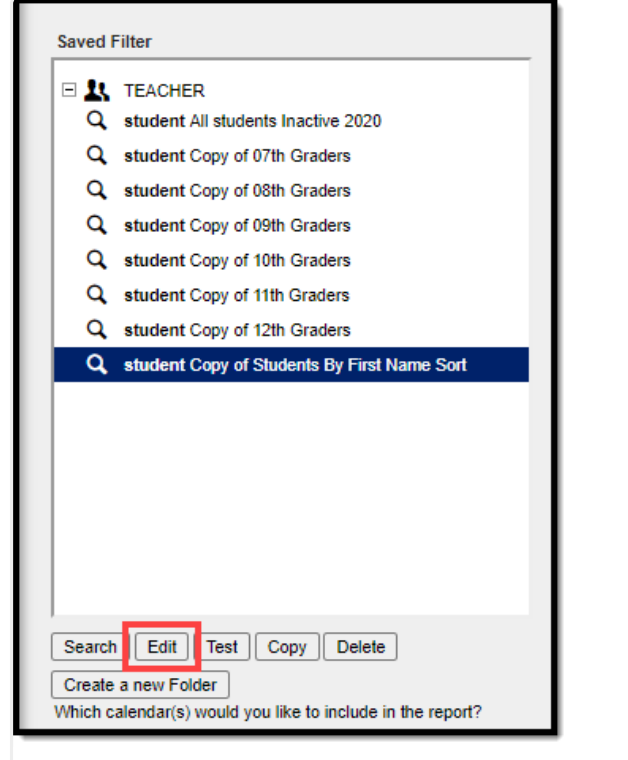

Editing an Ad hoc Filter

To edit an Ad hoc filter prior to using the Data Export tool, select the filter from the Saved Filters window and click the **Edit** button. Users will be directed to the Filter [Designer](https://kb.infinitecampus.com/help/1350754) tool with all existing fields/values selected.

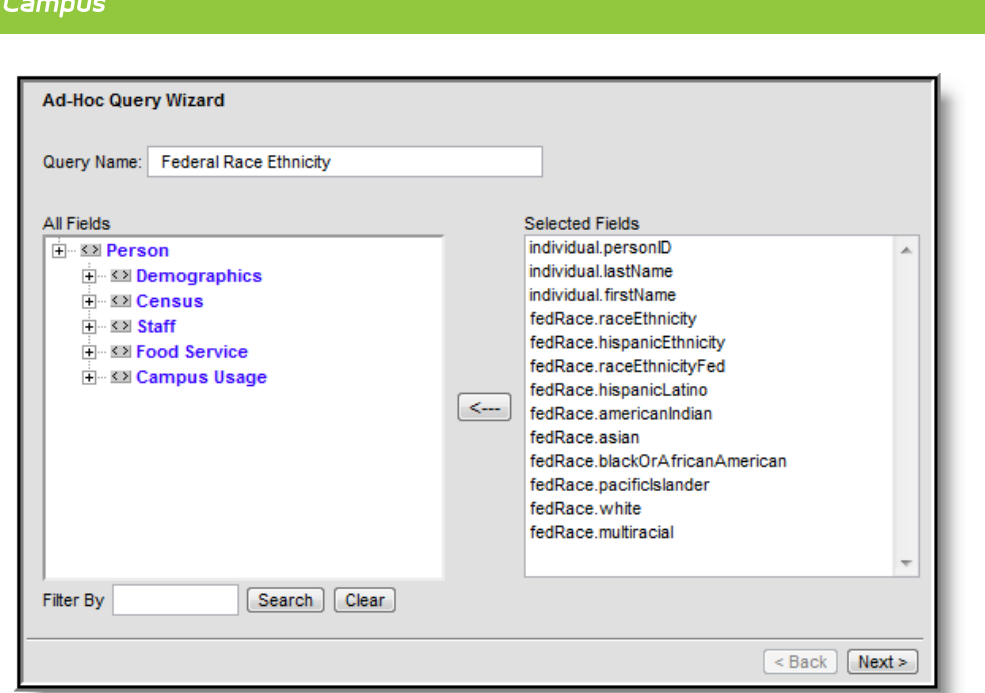

Editing and Ad hoc Filter - Filter Designer

Infinite  $\mathbb{C}$ 

From here, users can edit filter values as desired. For more information about editing and creating Ad hoc filters within the Filter Designer, refer to the Filter [Designer](https://kb.infinitecampus.com/help/1350754) page.

## **Delete Ad hoc Filters**

Users have the ability to delete Ad hoc Filters within the Data Export tool.

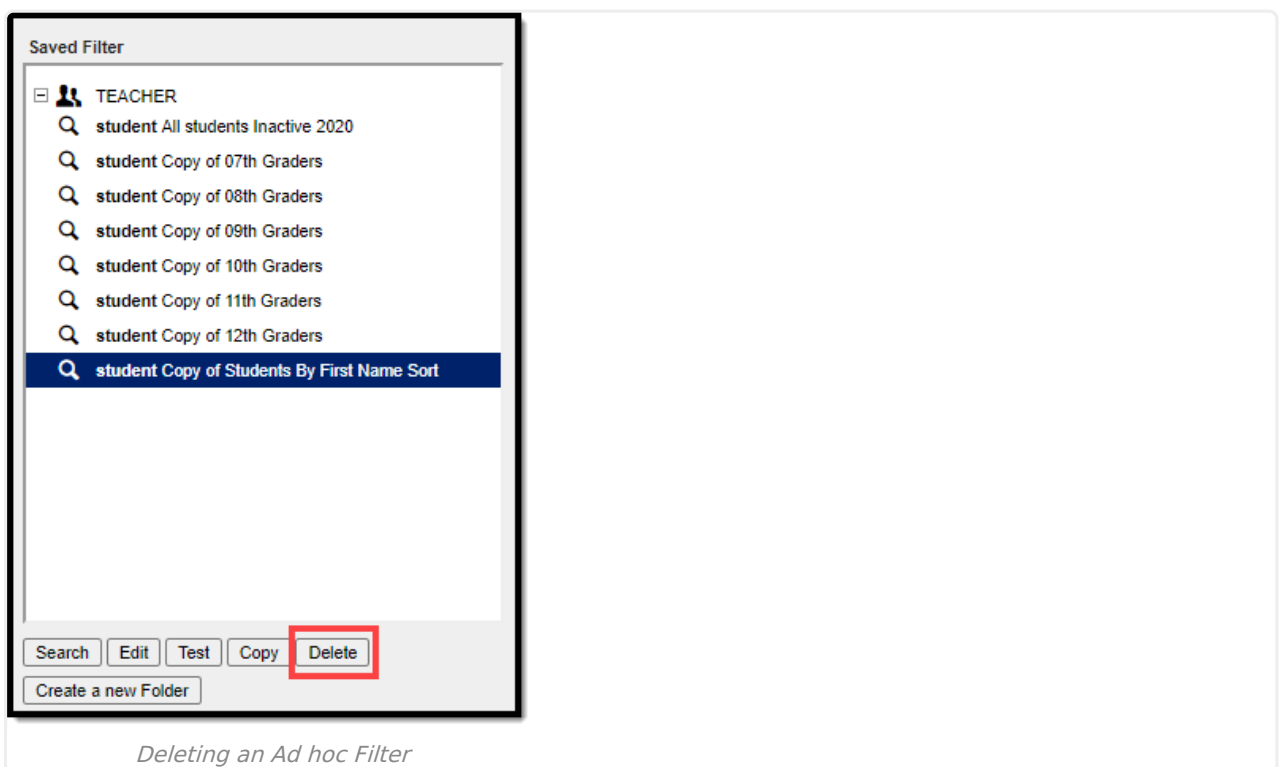

To delete an Ad hoc filter, select the filter from the Saved Filters window and click the **Delete**

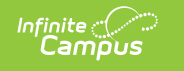

button. Users will be prompted with a confirmation pop-up message.

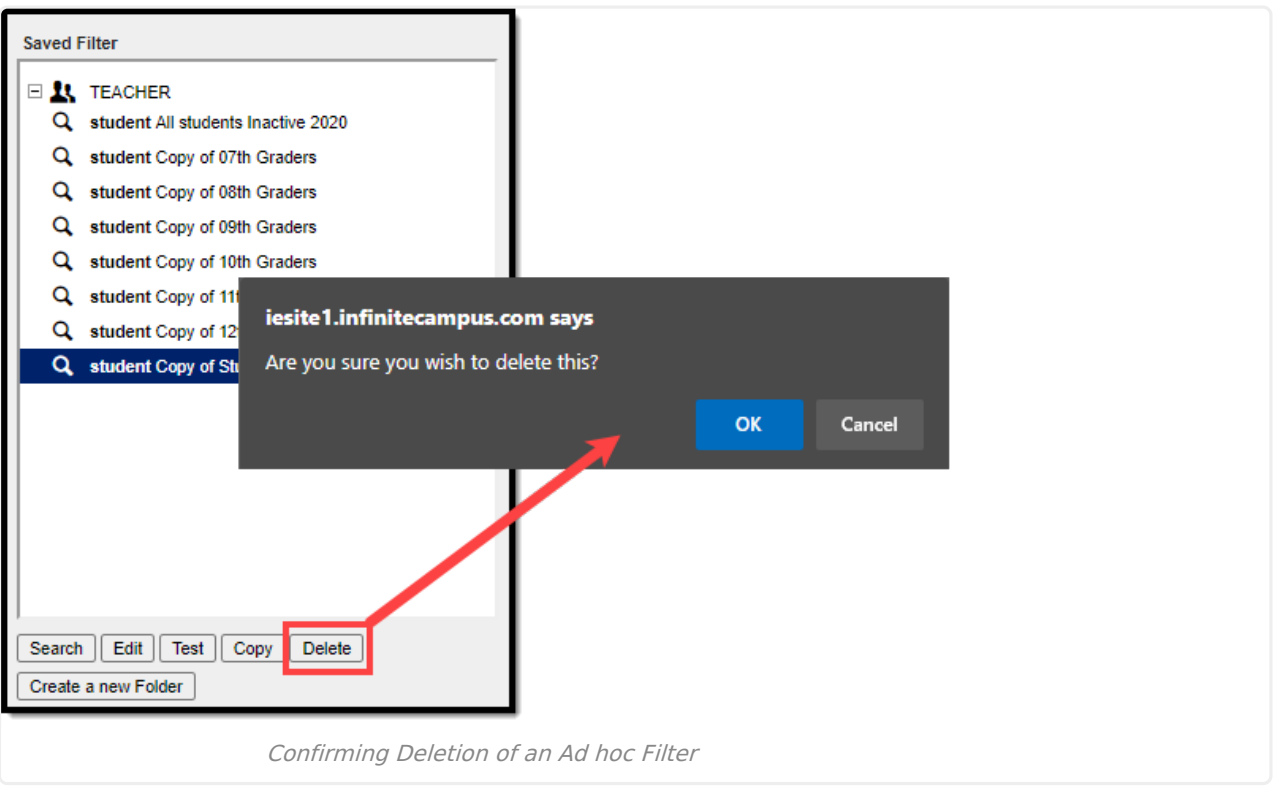

Select the **OK** button to permanently delete the filter. Select the **Cancel** button to cancel the deletion process and return to the Data Export Wizard editor.

Deleting an Ad hoc Filter within the Data Export tool will permanently delete from all areas of Infinite Campus.